## **Publishing from graphical user interface**

Publishing a model from the graphical user interface is a quick way to share it on the web with other team members or stakeholders.

**Publishing prerequisites** To be able to publish models to Cameo Collaborator for Teamwork Cloud: ator Dublisher plugin must be installed in your modeling **The Project permissions**<br>When you publish a new document, it inherits [Teamwork Cloud project permissions.](https://docs.nomagic.com/display/TWCloud2021xR2/Permissions) When you update a document, project permissions are not affected. You need to have [user permissions](https://docs.nomagic.com/display/CC4TWC2021xR2/User+roles+and+permissions+for+publishing) to publish models. The model you are trying to publish must be stored in Teamwork Cloud. If you want to publish a local model, first [add it to Teamwork Cloud](https://docs.nomagic.com/display/MD2021xR2/Adding+projects+to+Teamwork+Cloud). To publis**h** af*o*gHib<del>loogIipDuplish a lang</del>e model, increase the default JVM heap size of the Cameo Collaborator Publisher plugin as follows: 1. Go to the <modeling tool installation directory>/plugins/com.nomagic.collaborator.publisher directory and open the publish.properties 1. Start your m<sub>ind</sub>eling tool and open the model you want to publish. **(1)** Publishing from a historical version of a model<br>Can publish a Cameo Collaborator document from a historic version of a model as well. However note that the commenting, editing, and comment jano a flunctise alition in such a document will be disabled. 2. In the main menu, select **Tools** > **Cameo Collaborator** > **Publish**. **Propending on the size of the model you intend to publish, [allocate a sufficient amount of memory](https://docs.nomagic.com/display/MD2021xR2/Memory+allocation) to your modeling tool:<br>In the <b>Cameo Collaborator Publisher** dialog, specify the following properties: 3. **Doc himent name**nt model hezeage of the published document. By default, the document name is the same as the model name.  $\bullet$ **Category name** - select the Teamwork Cloud category where the published document will be stored. <sup>○</sup> 1 million element model - 15 GB of RAM<br>**Scope** - click <u>Lessee and</u> and select the Package or several Packages containing the data you want to publish. Tebmplateensehtchtbotelen7pGBechoRAMblishing. You can select one of the predefined templates or a custom [template](https://docs.nomagic.com/display/MCS2021xR2/Document+templates) used in your model.

Click if you want to select a locally stored template or a template stored in Teamwork Cloud.

**If** you updating projects<br>If you update a published model, specify the same template that you used before. Otherwise, the navigation between comments and

commented items will be corrupted. To restore corrupted navigation, update the document again using the initial template.

- 4. If needed, change the following options (click the **Options** button to see the full option list):
	- Select the **Coments in project** check-box, to save Cameo Collaborator comments in the project as model elements.

**Comments in the project**<br>If you choose to save Cameo Collaborator comments in the project when updating a document, you can migrate the existing

comments from the document to the project. However, you will not be able to migrate the comments from the project back to the

- Select the **Enable editing** check-box, to allow [editing the model from a Cameo Collaborator document](https://docs.nomagic.com/display/MCS2021xR2/Model+editing+in+Cameo+Collaborator).
- <u>>elect</u>Ime**h. การ Collage Published Published Published** Published In the Published Published Published in the<br>Select the **Enable commenting** check-box, to allow reviewers to create comments in a Cameo Collaborator docum
- Seleotehe/Update previously bublished project check-box, to update the document previously published from this model with the same name. If you select this check box when publishing a model for the first time, the model will be published as new.

**Projects reverted to an earlier version**<br>When publishing, the selected template is automatically used in your model and then committed to Teamwork Cloud. If you update a

locument from the model that has been reverted to an earlier version (without the template used in it), you will corrupt the navigation

Select the **Mark document as 2RL C resource** relest box to publish the model as an OSL G resource.

5. Click the **Publish** button.

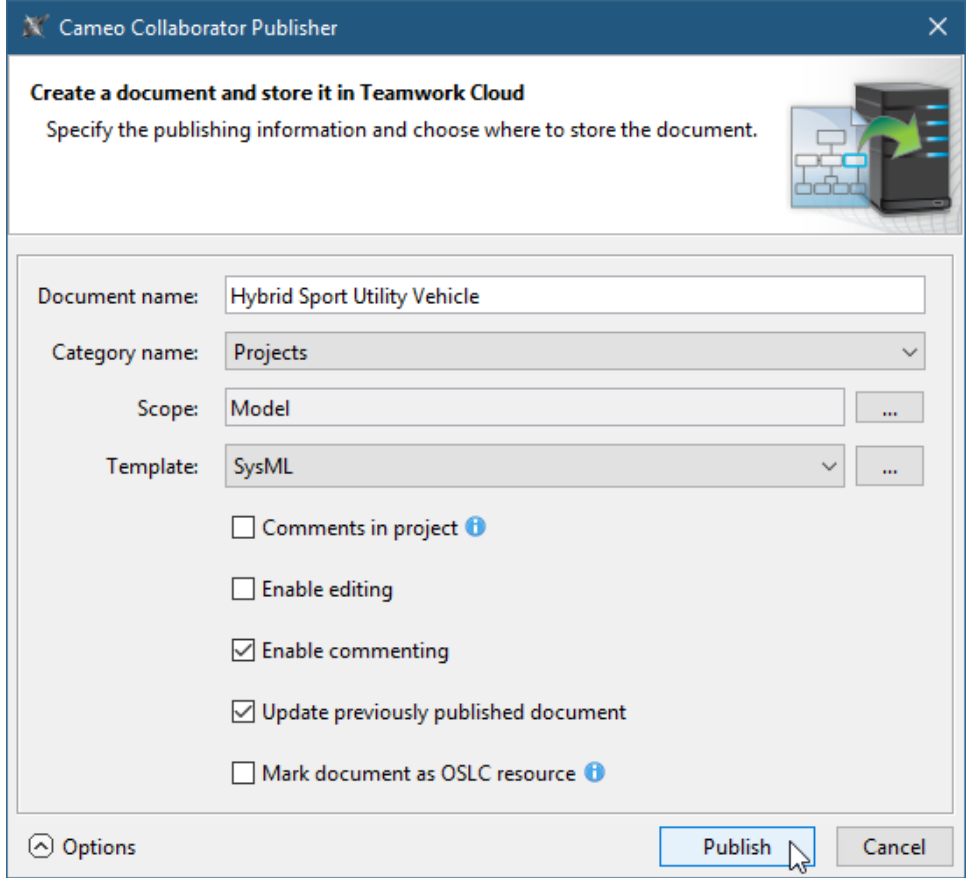

Wait until you get the message that the document is successfully published, as publishing a large model may take some time.

Getting document URL is successfully published contains links allowing you to copy the document URL or open it. For the links to work, in the **message** that a document is successfully published contains links allowing you

main menu, select **Options** > **Environment**, select the **Cameo Collaborator** option group on the left side of the **Environment Options** dialog, and

**Related pages**eo Collaborator URL.

[Publishing Cameo Collaborator for Teamwork Cloud documents](https://docs.nomagic.com/display/MCS2021xR2/Publishing+Cameo+Collaborator+for+Teamwork+Cloud+documents) [Publishing from command-line interface](https://docs.nomagic.com/display/MCS2021xR2/Publishing+from+command-line+interface)